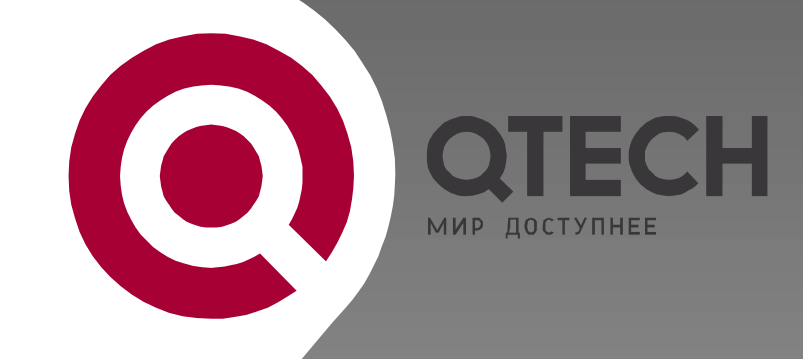

# **ADSL-МАРШРУТИЗАТОР**

**QDSL-1040 rev. B1**

# **РУКОВОДСТВО ПОЛЬЗОВАТЕЛЯ**

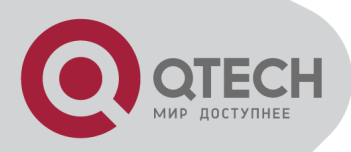

# СОДЕРЖАНИЕ

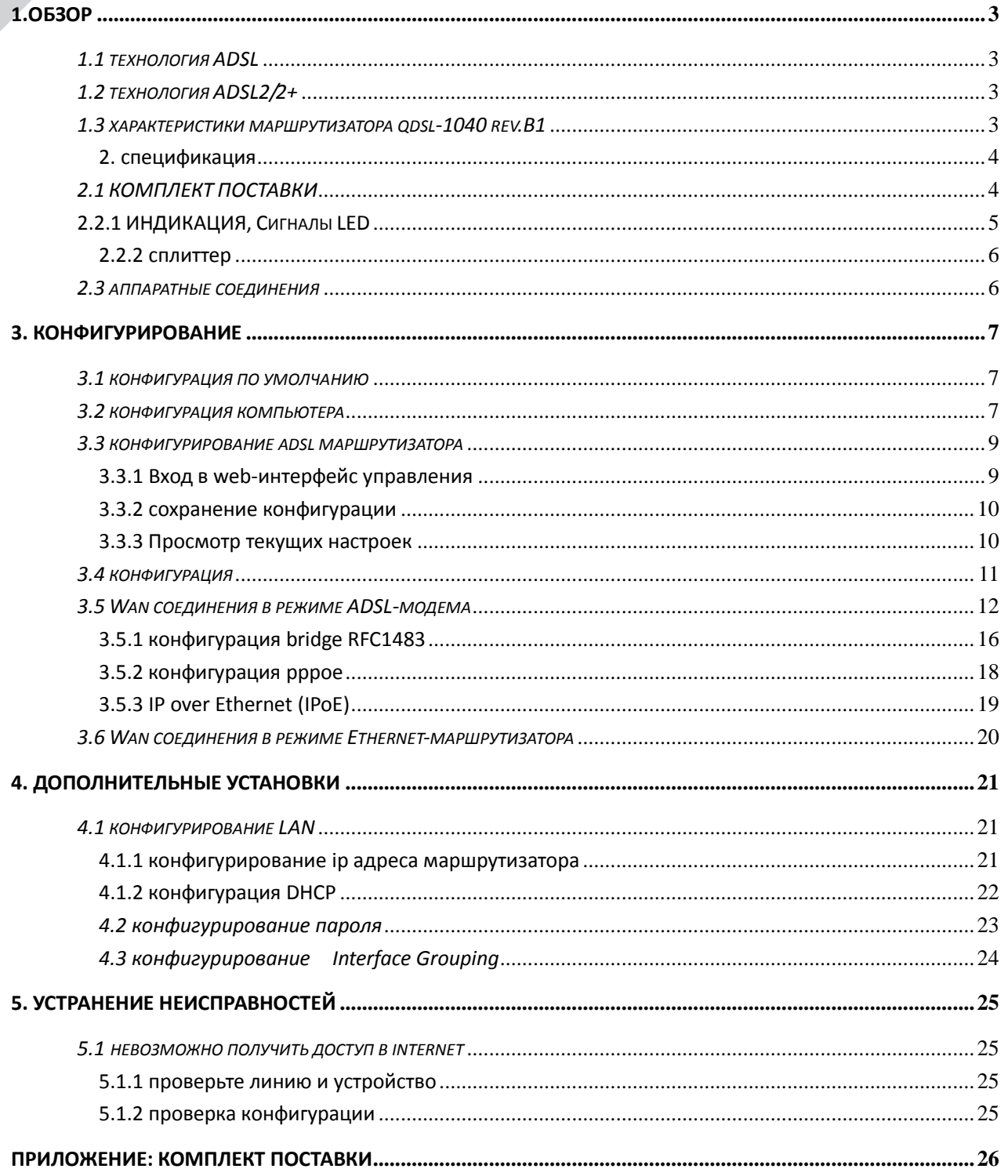

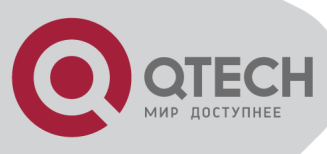

# <span id="page-2-0"></span>**1.ОБЗОР**

QDSL -1040 rev.B1 является современным универсальным устройством, которое может обеспечивать широкополосный доступ к сети Интернет и работать в двух режимах:

- В режиме ADSL модема
- В режиме Ethernet маршрутизатора

Web-интерфейс устройства обеспечивает лёгкость настройки. Программное обеспечение, входящее в комплект поставки, позволяет за несколько минут настроить Ваш модем/маршрутизатор.

### <span id="page-2-1"></span>*1.1 ТЕХНОЛОГИЯ ADSL*

ADSL маршрутизатор является устройством для обеспечения доступа к широкополосным IP сетям, использующим высокочастотную часть спектра телефонной линии для передачи информации.

Диапазон частот сигнала ADSL выше, чем у голосового сигнала телефонии, поэтому их можно передать по одной физической линии, используя для разделения сплиттер. ADSL поддерживает асимметричную модель передачи данных, при этом скорость в направлении Upstream (от абонента) может составлять до 1 Mbps и скорость в направлении Downstream (к абоненту) может составлять до 8 Mbps (для ADSL2+ до 24Mbps).

### <span id="page-2-2"></span>*1.2 ТЕХНОЛОГИЯ ADSL2/2+*

Показатели технологии ADSL2 улучшены по сравнению с первым поколением технологий ADSL. Эти улучшения относятся в основном к увеличению возможной дистанции передачи, скорости, коррекции ошибок и т.д. При этом скорость передачи данных к абоненту может достигать 24Mbps. Поэтому становится возможным предоставлять такие сервисы как передача видеосигналов, онлайн игры и доступ к большим объемам информации.

#### <span id="page-2-3"></span>*1.3 ХАРАКТЕРИСТИКИ МАРШРУТИЗАТОРА QDSL-1040 REV.B1*

- 1) Поддержка ANSI T1.413 ISSUE 2, ITU G.992.1 (G.DMT), ITU G.992.2 (G.LITE), ITU G992.3, ITU G992.5.
- 2) WEB конфигурирование и мониторинг.
- 3) Функции маршрутизации.
- 4) Функции NAPT, DHCP.

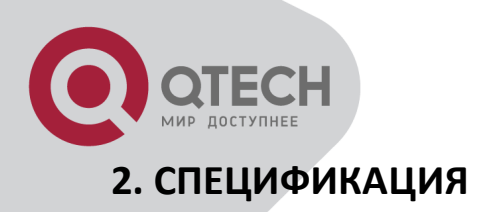

# <span id="page-3-1"></span><span id="page-3-0"></span>*2.1 КОМПЛЕКТ ПОСТАВКИ*

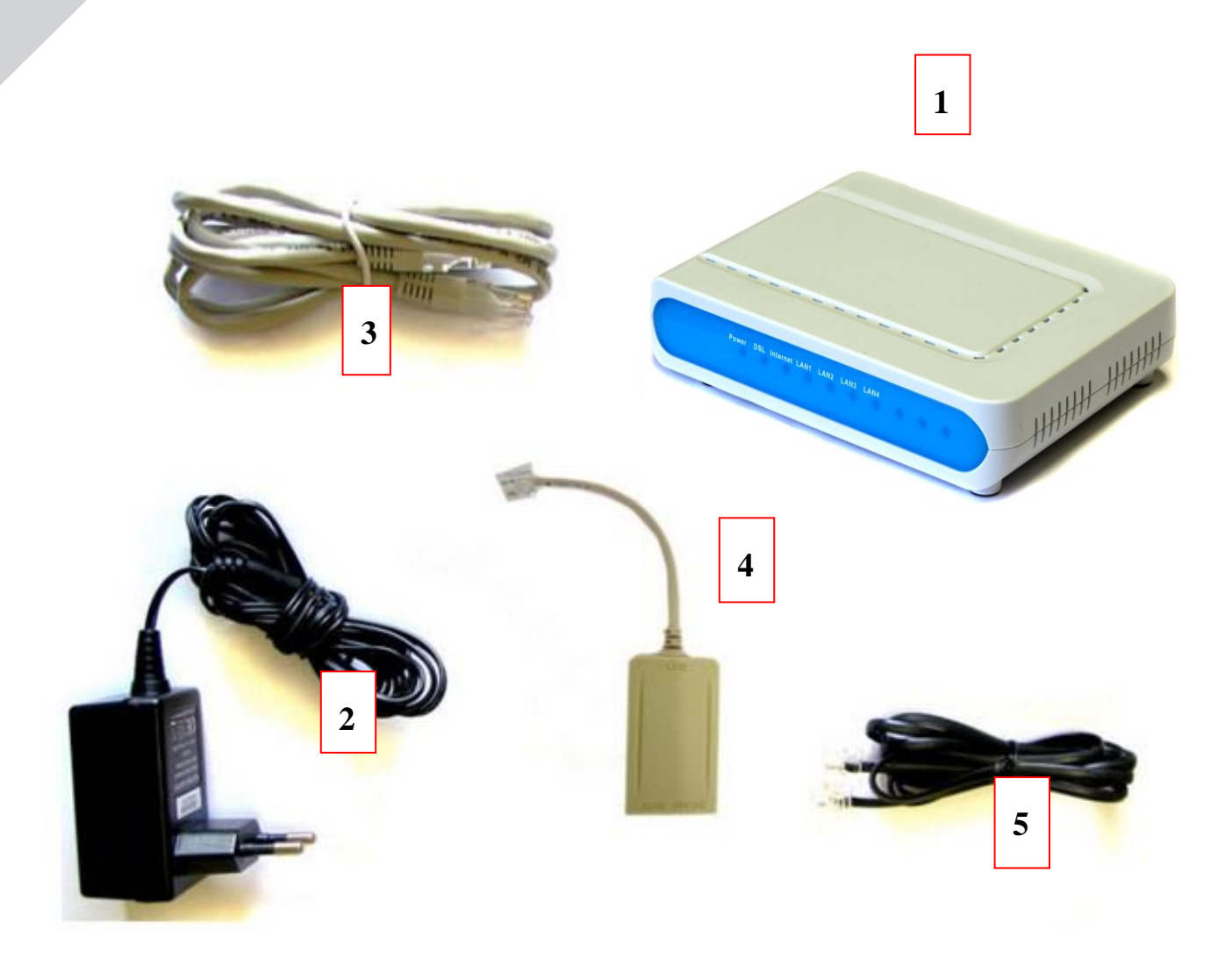

- 1. АДСЛ маршрутизатор
- 2. Блок питания
- 3. LAN-кабель
- 4. Сплиттер
- 5. Телефонный кабель
- 6.Инструкция по быстрому запуску
- 7. Установочный CD

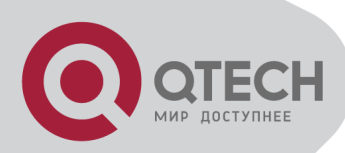

# *2.2 Интерфейсы и индикаторы*

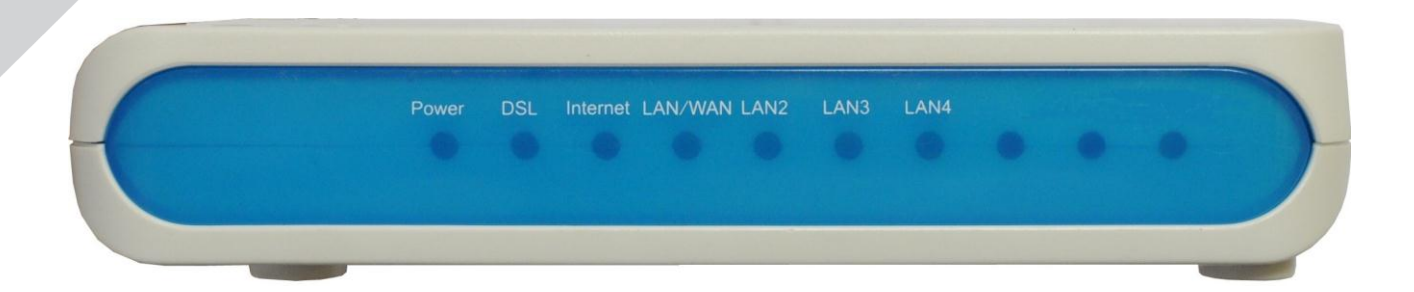

#### <span id="page-4-0"></span>**2.2.1 ИНДИКАЦИЯ, СИГНАЛЫ LED**

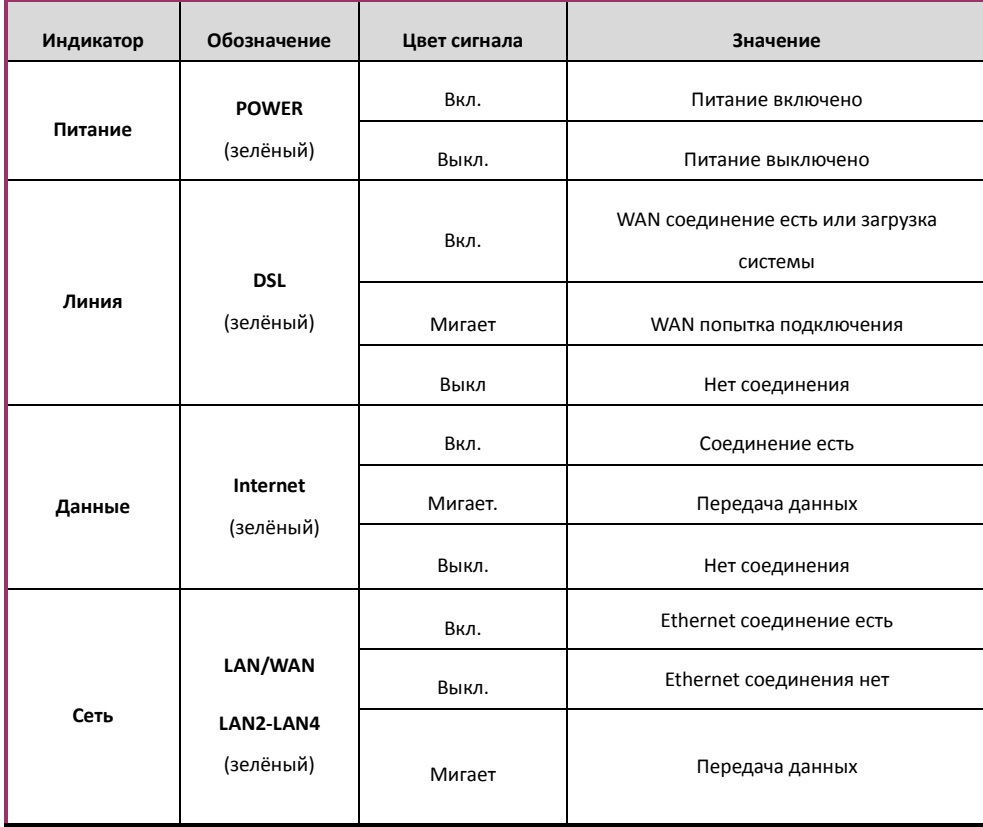

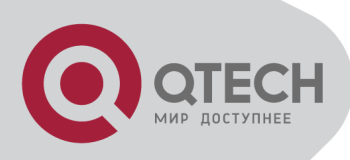

#### <span id="page-5-0"></span>**2.2.2 СПЛИТТЕР**

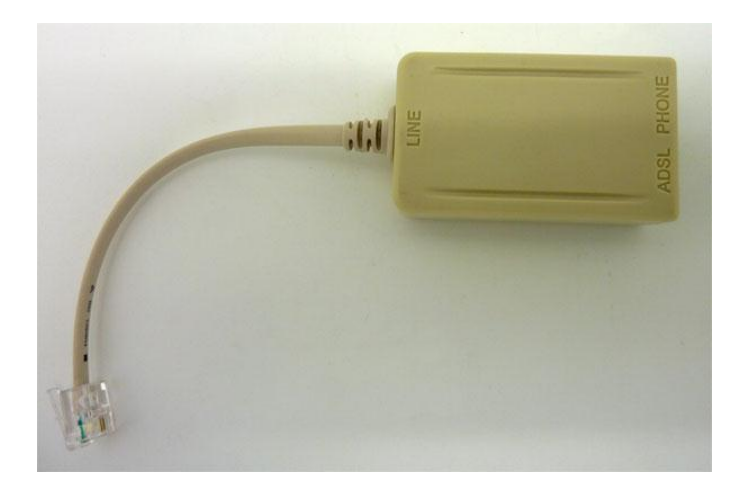

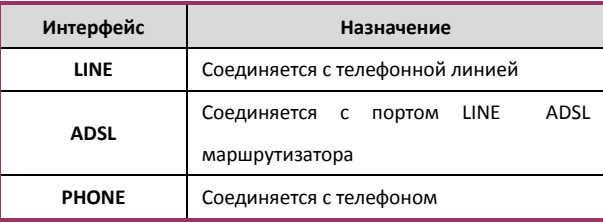

### <span id="page-5-1"></span>*2.3 АППАРАТНЫЕ СОЕДИНЕНИЯ*

 Соедините **Line - RJ-11** порт QDSL-1040 rev.B1 и **ADSL**-порт сплиттера при помощи кабеля (5). **Phone**-порт сплиттера предназначен для подключения телефона, а **Line**-порт сплиттера должен быть соединён с телефонной линией.

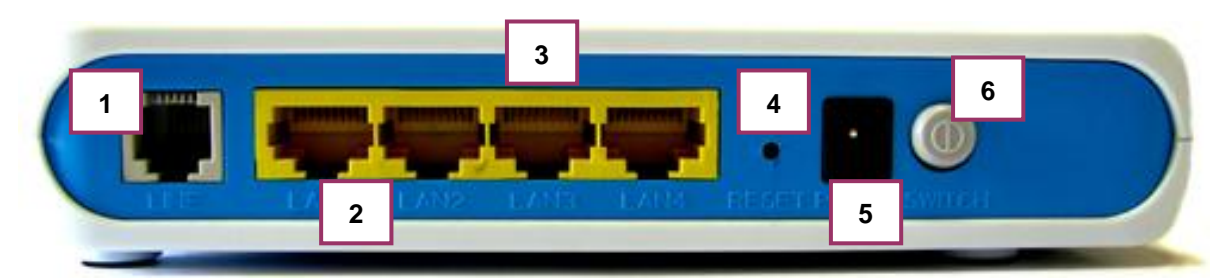

- 1. Line RJ-11 порт ADSL для соединения с телефонной линией (DSLAM)
- 2. LAN/WAN RJ-45порт для 10/100 Base-T Ethernet LAN соединения с ПК или для подключения маршрутизатора к модему, по которому осуществляется доступ к Интернет-провайдеру.
- 3. LAN2-4 RJ-45порт для 10/100 Base-T Ethernet LAN соединения с ПК
- 4. Reset кнопка сброса конфигурации для возврата к стандартным настройкам
- 5. Power switch кнопка Вкл. / Выкл.
- 6. Power -разъём питания 12V, 700мА

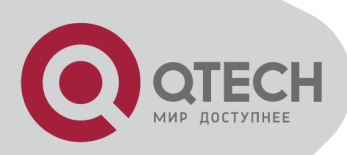

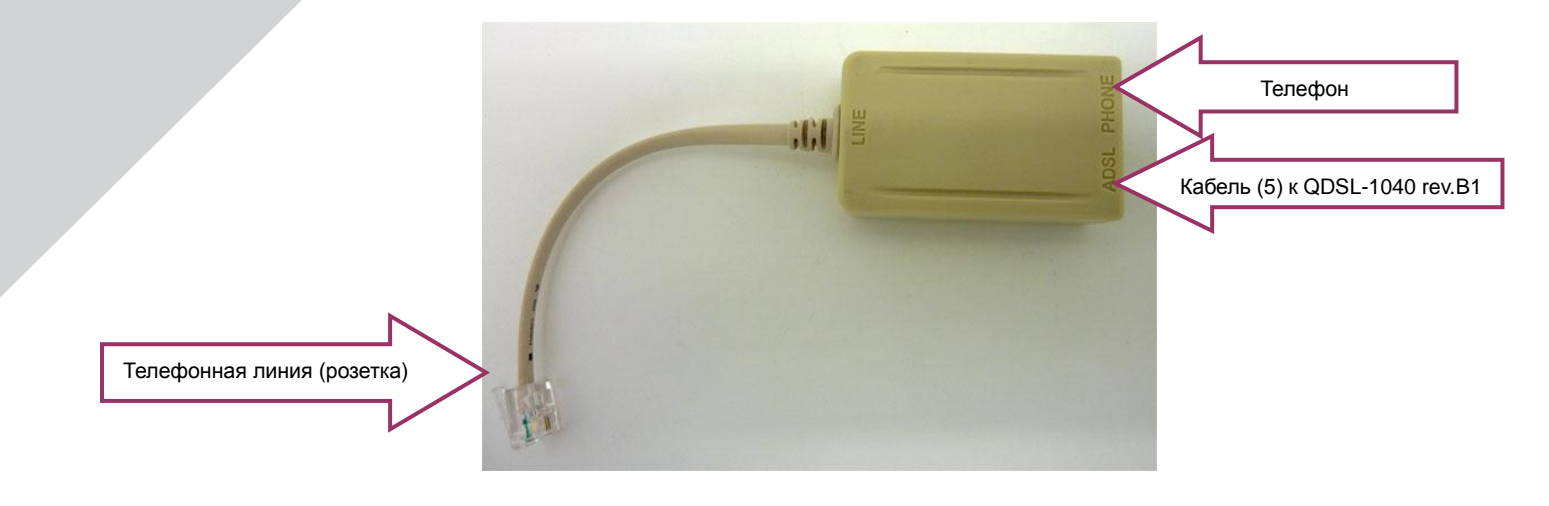

- Подключите маршрутизатор к электрической сети при помощи адаптера питания (2) и нажмите кнопку **«Switch»** на задней панели, чтобы включить устройство (должен загореться Power LED).
- Соедините сетевой порт вашего компьютера при помощи кабеля (3) к LAN-порту (Ethernet-порту) маршрутизатора (должен загореться соотв. LAN LED).

# <span id="page-6-0"></span>**3. КОНФИГУРИРОВАНИЕ**

#### <span id="page-6-1"></span>*3.1 КОНФИГУРАЦИЯ ПО УМОЛЧАНИЮ*

В процессе настройки и эксплуатации может возникнуть необходимость сбросить текущие настройки маршрутизатора (изменили и забыли пароль доступа к странице WEB управления, изменили адрес WEB страницы управления и возник конфликт IP адресов и т.д.). Чтобы восстановить заводские настройки нажмите кнопку Reset и удерживайте примерно 5 секунд на задней панели модема. Модем перезагрузится и примерно через 2 минуты будет готов к дальнейшей работе.

### <span id="page-6-2"></span>*3.2 КОНФИГУРАЦИЯ КОМПЬЮТЕРА*

IP-адрес маршрутизатора по умолчанию: **192.168.1.1** Маска подсети: **255.255.255.0**

Пользователи могут конфигурировать маршрутизатор с помощью WEB-браузера. При этом ADSL маршрутизатор может быть использован в качестве шлюза по умолчанию и DNS сервера.

*Программа автоматической конфигурации позволяет настроить Ваш компьютер автоматически.*

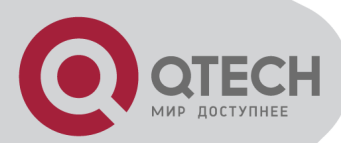

Для подключения к ADSL маршрутизатору в ручном режиме выполните следующие установки:

- 1) Установите IP адрес компьютера в диапазоне "192.168.1.2"  $\sim$  "192.168.1.254".
- 2) Установите шлюз по умолчанию 192.168.1.1 (адрес LAN порта ADSL маршрутизатора)
- 3) Установите DNS сервер на компьютере такой же, как адрес маршрутизатора или же на любой другой действующий DNS сервер.

#### 3.2.1 НАСТРОЙКА ТСР/ІР

Убедитесь, что QDSL-1040 rev. В1 возвращен к заводским установкам путем нажатия кнопки "Reset" (см. п.3.1), а IP-адрес маршрутизатора по умолчанию - 192.168.1.1.

- 1) Установите IP-адрес компьютера 192.168.1.2, маску подсети 255.255.255.0, основной шлюз 192.168.1.1 и DNS-сервер 192.168.1.1
- 2) Настройте параметры TCP/IP компьютера. Для этого зайдите в меню Пуск => Настройка => Панель управления => Сетевые подключения => Свойства => Свойства TCP/IP.

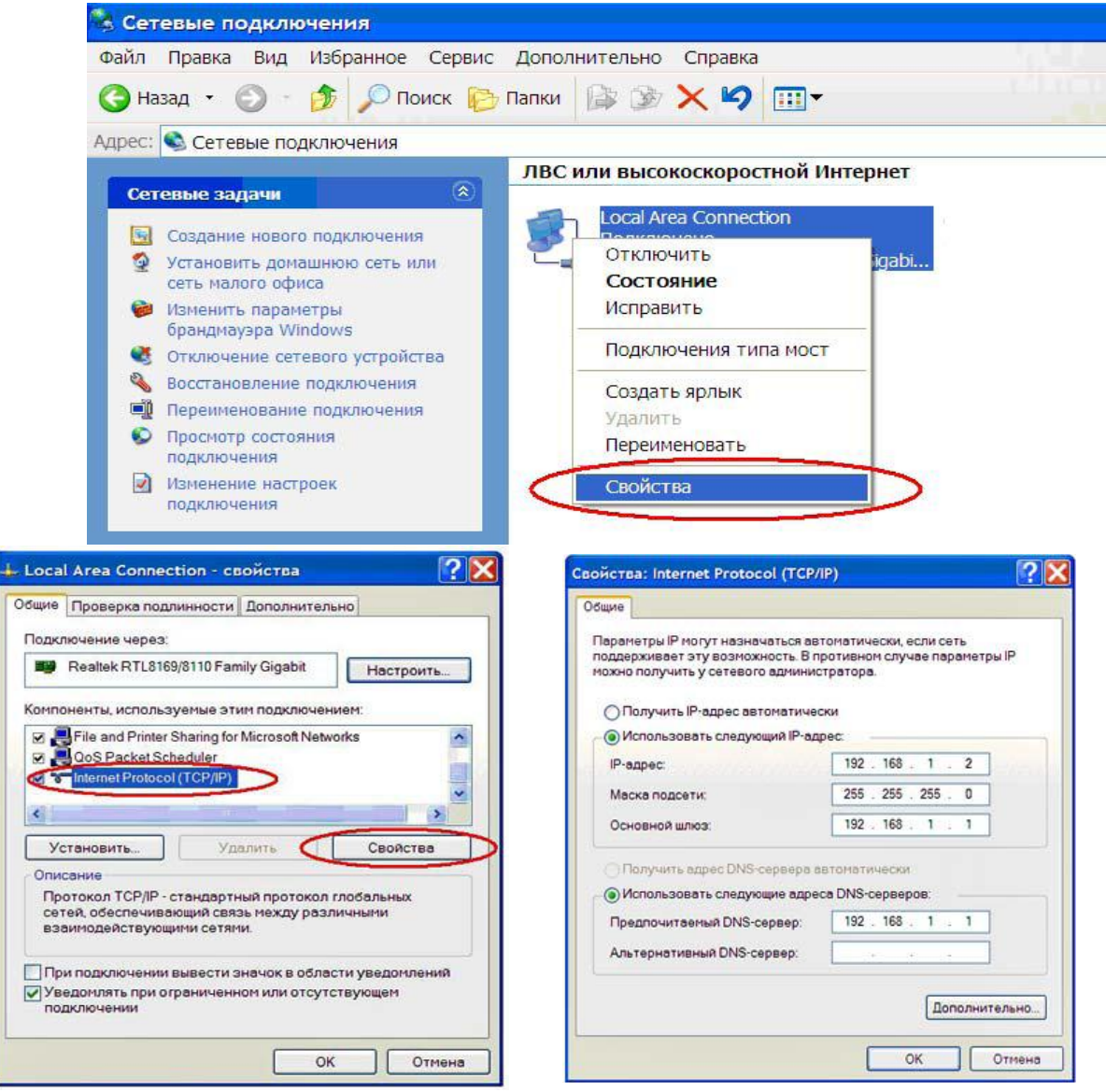

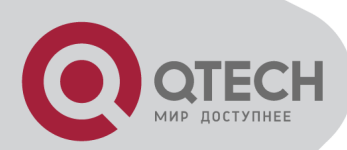

# <span id="page-8-1"></span><span id="page-8-0"></span>*3.3 КОНФИГУРИРОВАНИЕ ADSL МАРШРУТИЗАТОРА*

#### **3.3.1 ВХОД В WEB-ИНТЕРФЕЙС УПРАВЛЕНИЯ**

Стандартный логин и пароль входа в WEB-интерфейс управления устройством:

**Логин:** admin

**Пароль:** password

1) Откройте Интернет - браузер (Internet Explorer, Opera, FireFox и т.д.) и введите в адресной

строке «192.168.1.1» (IP-адрес маршрутизатора по умолчанию) и нажмите Ввод для доступа к меню настроек.

*Если не удаётся войти в WEB-интерфейс для настройки модема, проверьте состояние светового индикатора LAN для исключения неполадок. Если LED светится, то необходимо проверить настройки сети вашего компьютера – см. п. 3.2.1.*

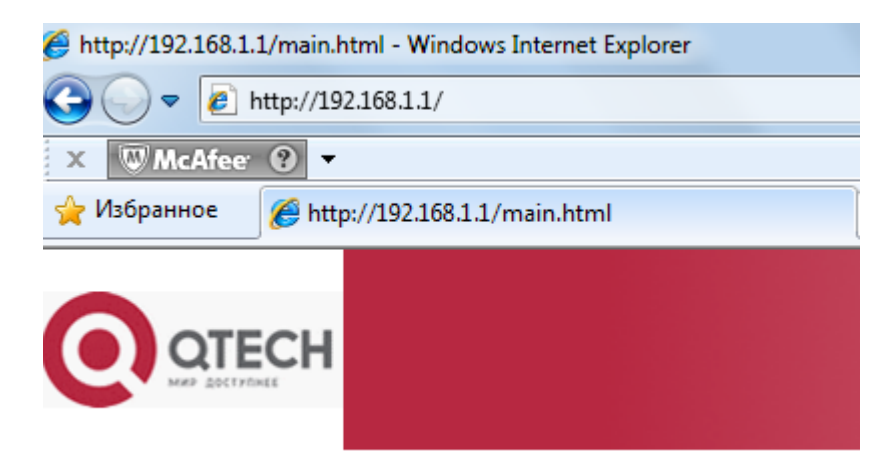

2) Введите в появившемся окне:

#### **Имя пользователя:** admin

**Пароль:** password

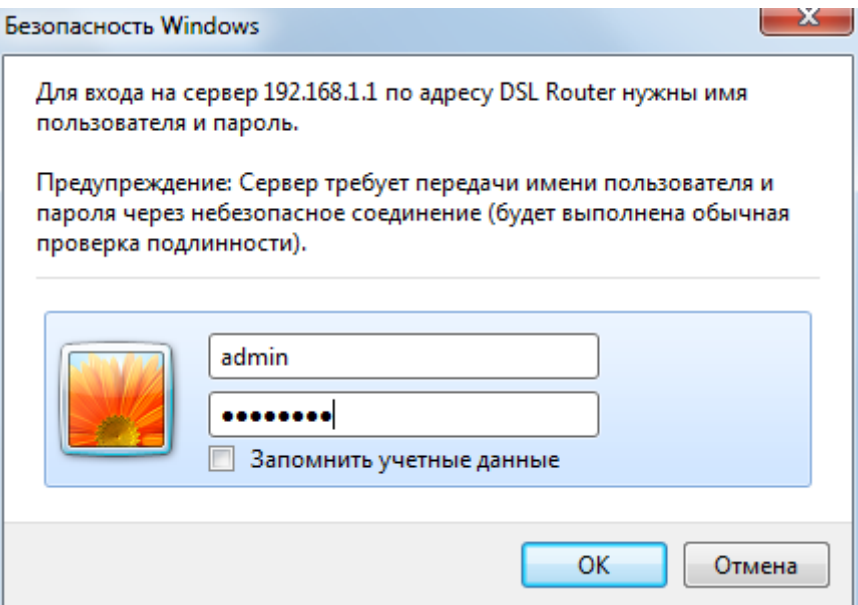

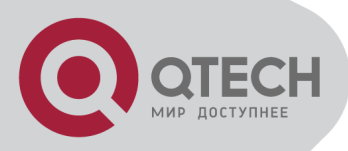

3) После ввода логина и пароля по умолчанию в появившемся окне задайте новый пароль для входа в web-интерфейс QDSL-1040 rev.B1.

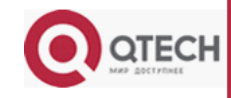

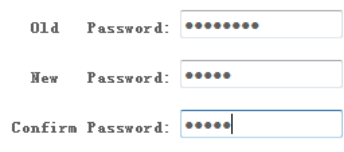

[Login] [Clear]

#### 3.3.2 СОХРАНЕНИЕ КОНФИГУРАЦИИ

<span id="page-9-0"></span>После изменения каких-либо параметров на страницах конфигурирования ADSL маршрутизатора нажмите кнопку "Save" или "Save/Apply" для их сохранения в энергонезависимой памяти устройства.

#### <span id="page-9-1"></span>Замечание: Некоторые установки вступают в силу только после перезагрузки устройства.

#### 3.3.3 ПРОСМОТР ТЕКУШИХ НАСТРОЕК

Текущие настройка маршрутизатора можно посмотреть в пункте меню "Device Info":

Меню "Device Info" включает:

- Summary отображает тип платы (BoardID), серийный номер устройства, версию ПО, вервисю ревизии, текущую скорость подключения к DSLAM, физический адрес маршрутизатора (MAC), настройки LAN-интерфейса;
- WAN отображает конфигурацию WAN интерфейсов и их состояние.
- Statistics отображает статистику по LAN, WAN портам, по ATM-интерфесу, параметрам ADSL-линии;
- Route отображает таблицу маршрутизации;
- ARP отображает таблицу ARP (подключенные устройства со стороны LAN);
- DHCP отображает таблицу розданных IP-адресов внутренним DHCP сервером маршрутизатора.

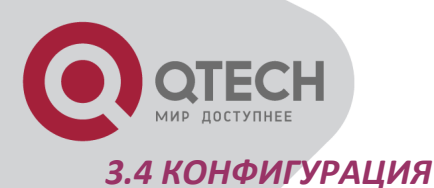

<span id="page-10-0"></span>Основные настройки маршрутизатора находятся в заделе «Advanced Setup»:

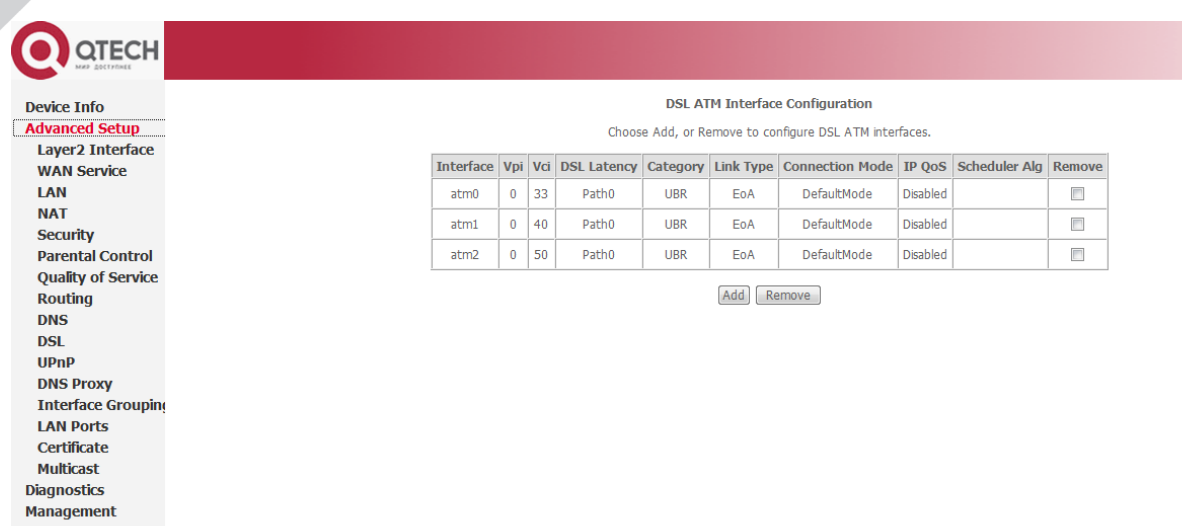

Рис. 3.1

Меню Advanced Setup содержит разделы:

- Layer2 позволяет создавать atm- или eth- интерфейсы;
- WAN позволяет создавать, удалять WAN соединения, настраивать и редактировать уже созданные;
- LAN позволяет настраивать параметры LAN, такие, как включение/выключения IGMP Snooping, включать/выключать встроенный DHCP сервер, настраивать диапазон адресов, раздаваемых встроенным **DHCP** сервером;
- NAT позволяет настроить проброс портов (Virtual Servers, Port Triggering), организовать DMZ Host;
- Security позволяет настраивать фильтрацию по IP адресам и по физическим адресам устройств (МАС);
- Parental Control позволяет настроить режим «Родительский контроль»;
- Quality of Service позволяет настраивать приоритеты и обрабатывать трафик на основе приоритетов;
- Routing позволяет настраивать Default Gateway, RIP, добавлять статические маршруты;

• DNS - позволяет настраивать DNS (получать автоматически с настройками WAN или добавить вручную, настраивать Dynamic DNS;

• DSL - позволяет настраивать параметры модуляции, выбор пары (внешняя или внутренняя в RJ-11);

• UPnP - UpnP расширяет совместимость устройств. Маршрутизатор спроектирован для использования совместно с гетерогенными устройствами, поэтому простота и бескомпромиссное сопряжение с другим оборудованием просто необходимы. Компьютеры могут напрямую работать с маршрутизатором для автоматического открывания и закрытия UDP/TCP портов для использования всех преимуществ безопасности без принесения в жертву работоспособности онлайновых приложений.

• Interface Group - позволяет настраивать закрепление портов за сервисами (Интернет, IPTV и т.д.)

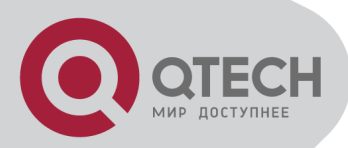

# <span id="page-11-0"></span>*3.5 WAN СОЕДИНЕНИЯ В РЕЖИМЕ ADSL-МОДЕМА*

Для создания WAN-соединения зайдите в раздел Layer2 с левой стороны интерфейса и войдите в режим конфигурации «**ATM Interface**».

*Замечание: Всего можно создать до 8-ми соединений VPI/VCI.*

Значения VPI/VCI назначаются провайдером сети. Задаём необходимые параметры и нажимаем «Apply/Save».

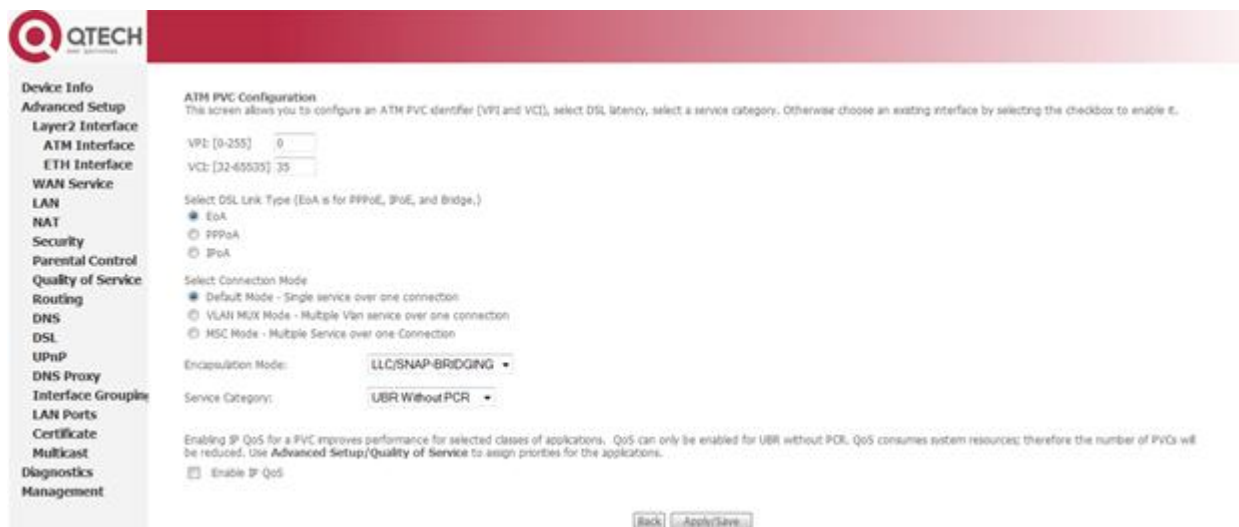

Рис. 3.2

После чего в таблице появится заданный интерфейс (см. Рис. 3.3).

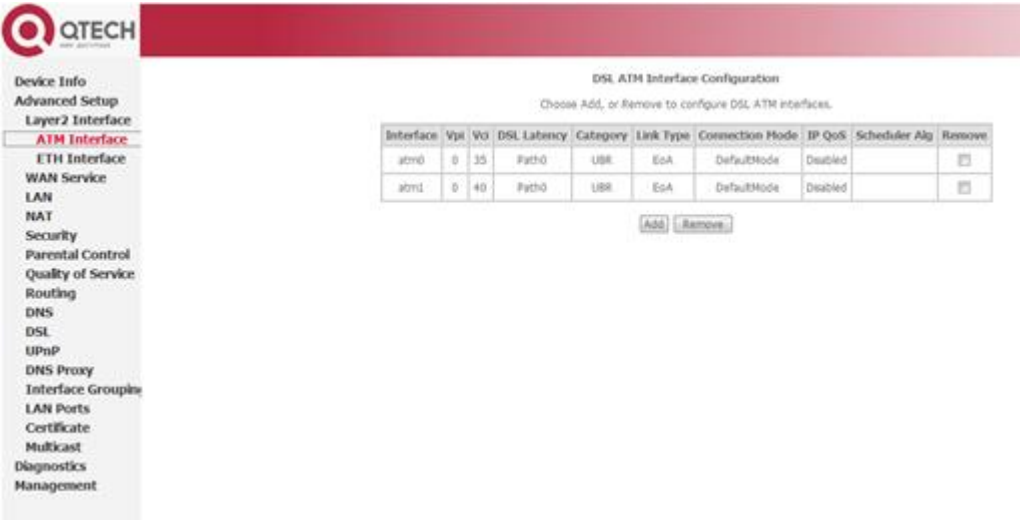

Рис. 3.3

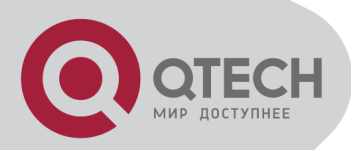

После того как созданы необходимые интерфейсы в разделе «**Layer2**», перейдите в раздел «**WAN Service**». Нажмите клавишу «**Add**», чтобы добавить новое WAN-соединение.

Из списка доступных интерфейсов выберите необходимый интерфейс и нажмите «**Next**».

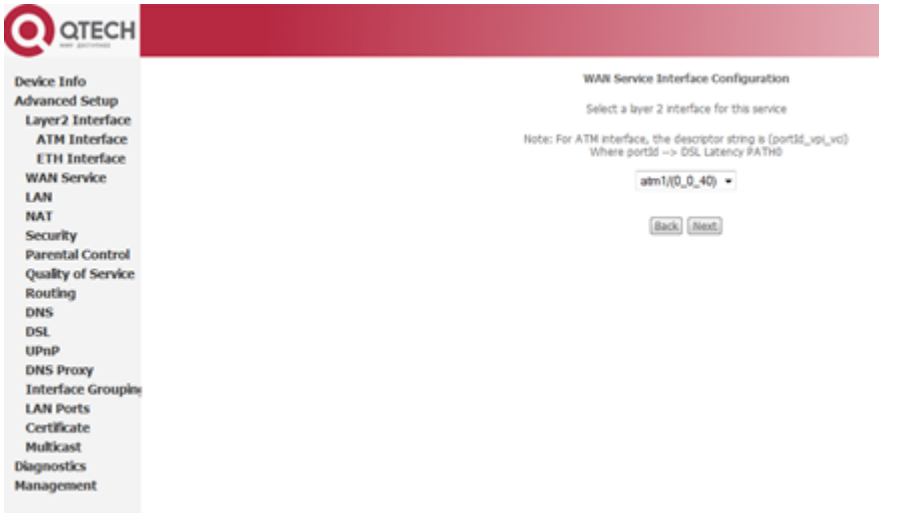

Рис. 3.4

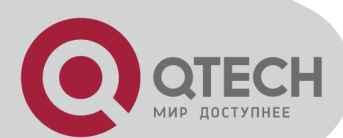

Затем необходимо выбрать тип подключения:

- PPPoE (PPP over Ethernet)
- IP over Ethernet (IPoE)
- Bridging

Также вы можете дать краткое описание нового подключения в графе «Enter Service Description».

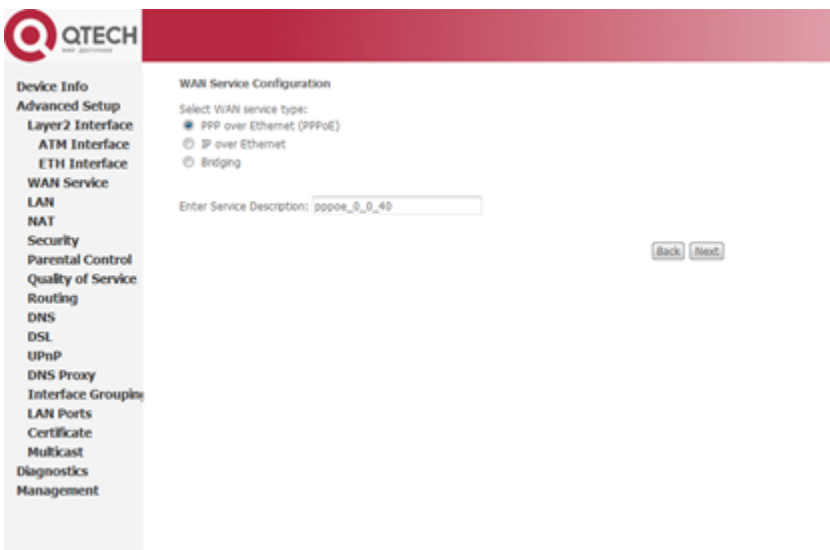

Рис. 3.5

Нажмите «**Next**» для продолжения настройки WAN-соединения. Подробное описание каждого типа подключения будет рассмотрено позже.

После всех настроек появится таблица с заданными подключениями (см. Рис. 3.6).

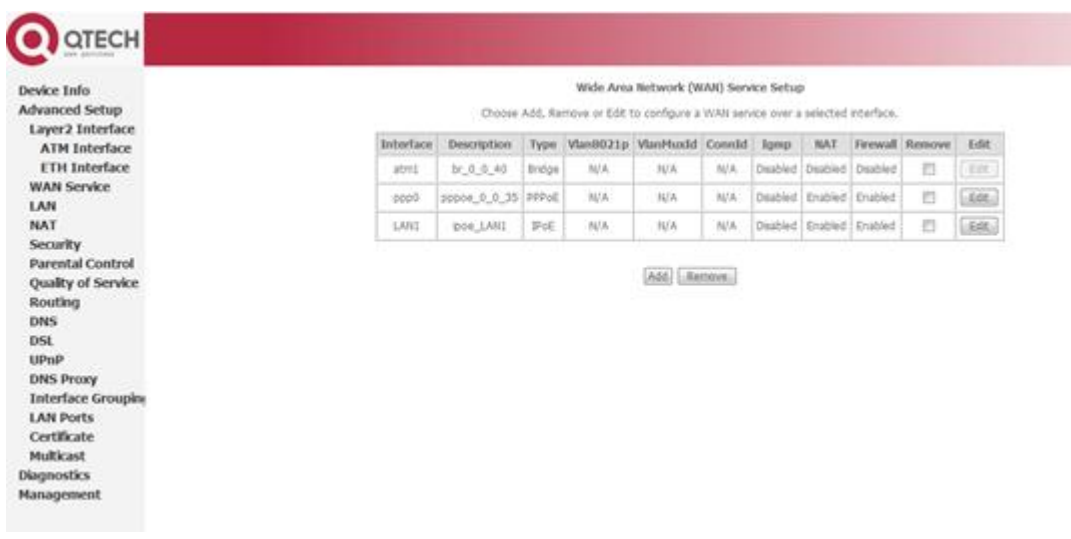

Рис. 3.6

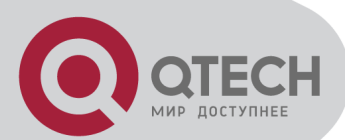

Зайдите в радел **Device Info WAN**, чтобы узнать о статусе подключения.

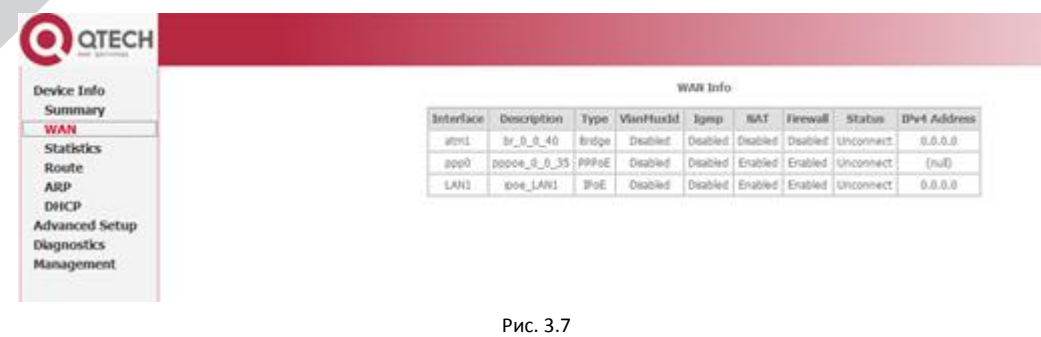

Маршрутизатор поддерживает пять протоколов соединения для PVC. Выбор протокола определяется провайдером. Далее, будут описаны следующие протоколы соединения:

- 
- MAC Encapsulated Routing (MER) IP over ATM (IPoA)
- PPP over ATM (PPPoA) PPP over Ethernet (PPPoE)
	-

**•** Bridging

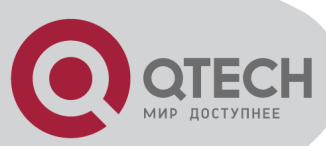

#### <span id="page-15-0"></span>**3.5.1 КОНФИГУРАЦИЯ BRIDGE RFC1483**

При настройке WAN-соединения выберите режим **Bridging**. В этом окне также можно поменять название сервиса (Enter Service Description), например на *Internet*.

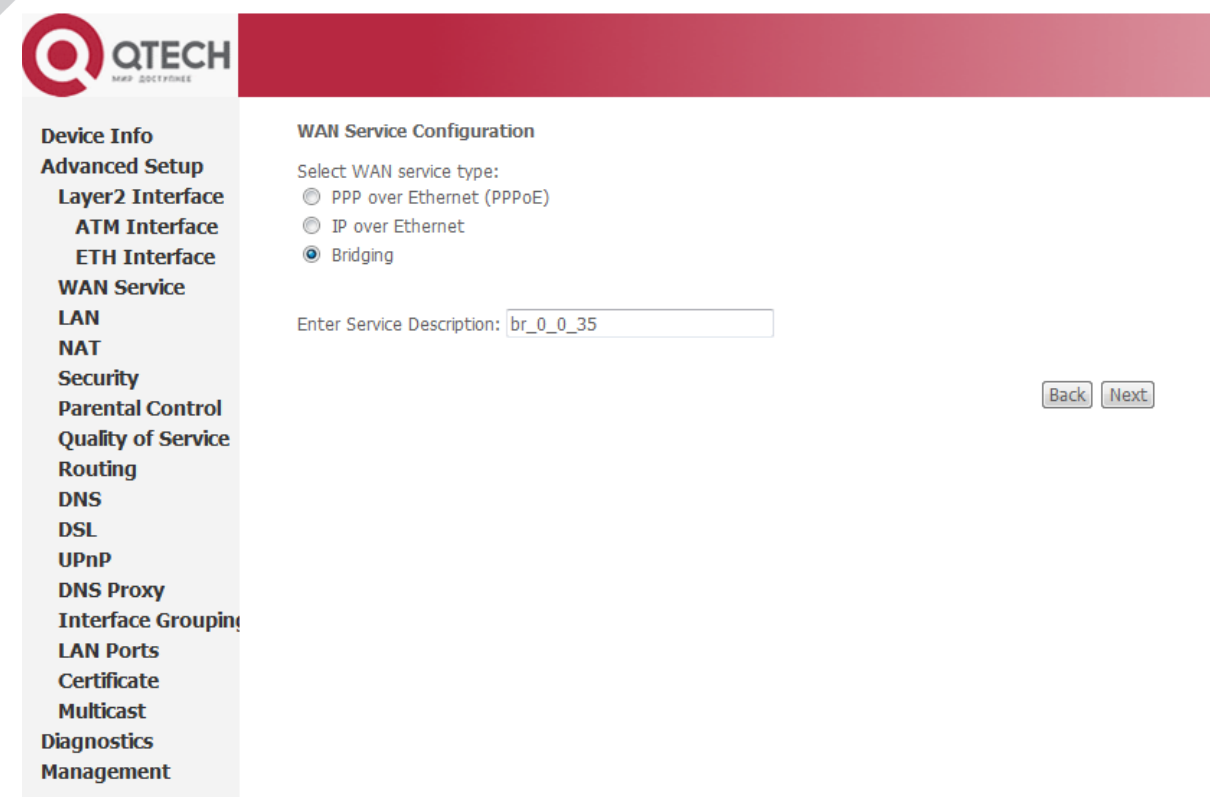

Рис 3.8

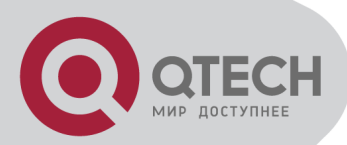

Нажмите «**Next**» для входа на страницу «**WAN Setup – Summary**», и нажмите «**Apply/Save**» для записи. Если необходимо откорректировать параметры, нажмите кнопку "Back" как показано на рис.3.9. На этой страницы вы видите отображение настроек, которые Вы вводили или изменяли в предыдущих окнах.

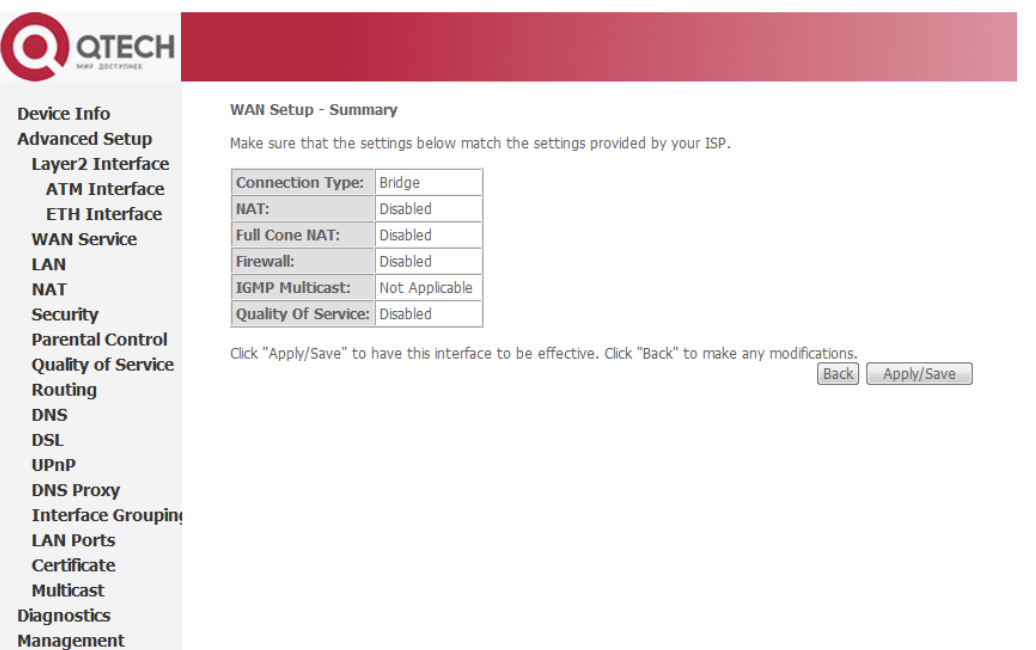

Рис 3.9

*Замечание: В некоторых случаях при использовании режима Bridge, необходимо отключить "DHCP Server", как показано на рис.3.10 в разделе Advanced Setup/LAN. Настройки ПК, выбор типа WAN соединения определяется поставщиком услуг.* 

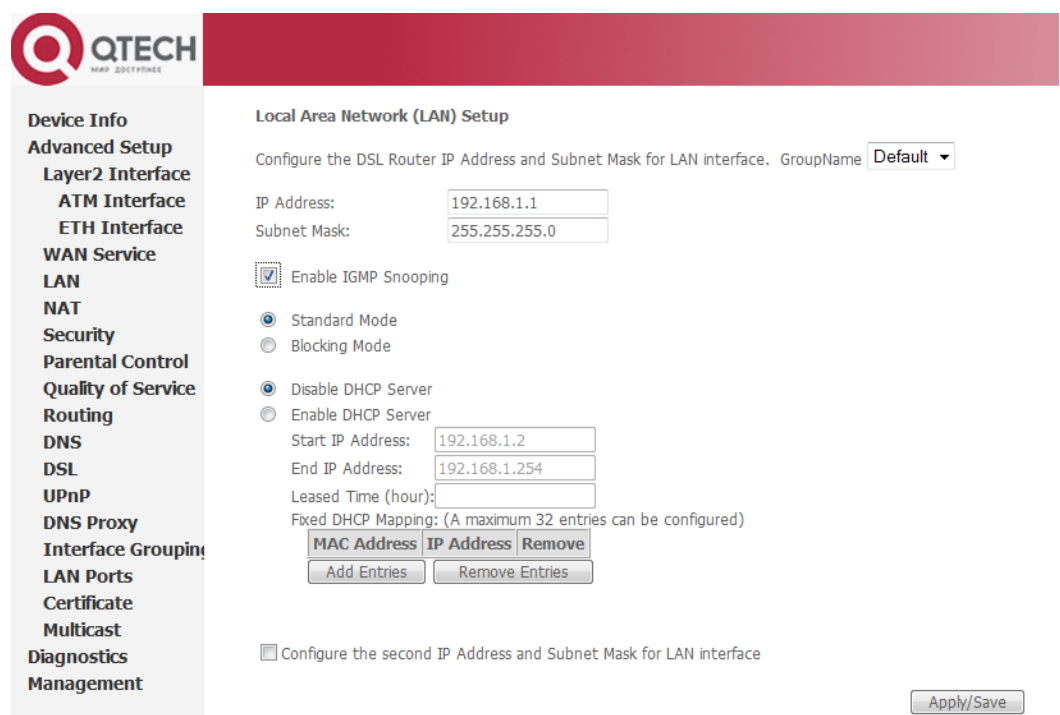

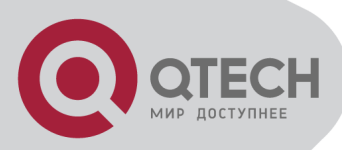

#### <span id="page-17-0"></span>3.5.2 КОНФИГУРАЦИЯ РРРОЕ

РРРОЕ также известно как RFC 2516. Это метод инкапсуляции PPP пакетов в Ethernet фреймы. РРРОА также известно как RFC2364. Тип данного подключения имеет свойства PPP. Хотя этот протокол и базируется на АТМ, установки других параметров подобны PPPoE, поэтому в деталях будет описано только PPP<sub>OF</sub>

Как показано на Рис. 3.5, выберите PPP over Ethernet (PPPoE), нажмите "Next" для входа в режим конфигурирования интерфейса, как показано на Рис. 3.12.

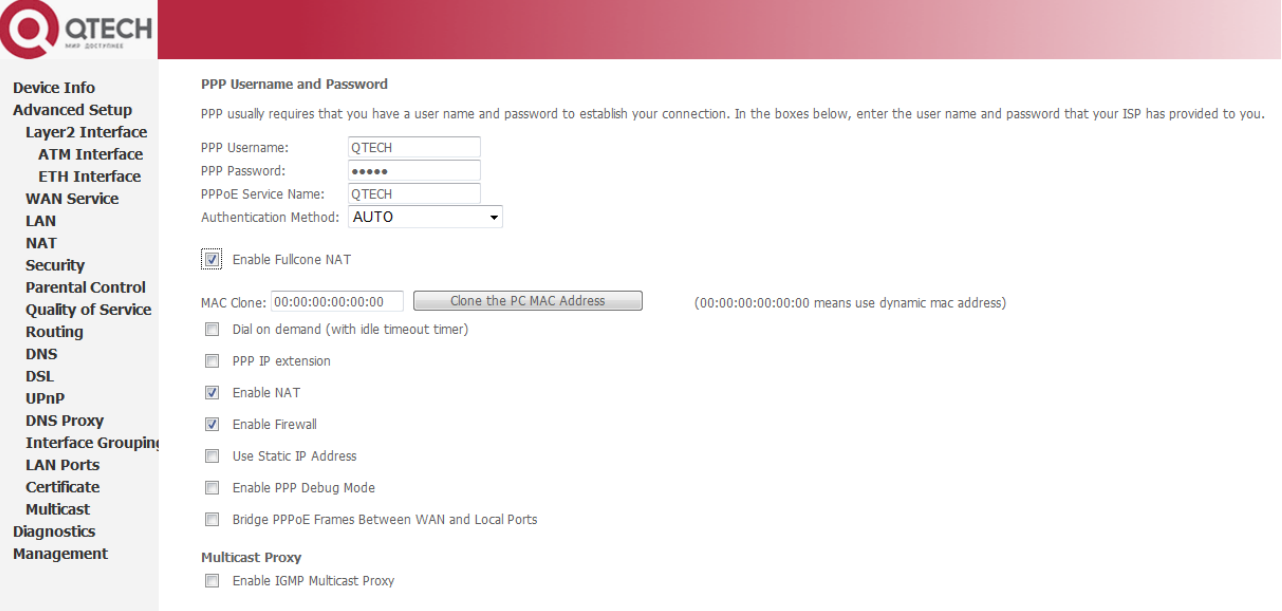

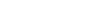

Back Next

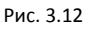

- PPP Username: Ваш аккаунт для доступа в Internet.
- PPP Password: Пароль выданный провайдером.
- PPPoE Service Name: Имя сервиса. Нет необходимости устанавливать.
- **E Authentication Method**: Метод аутентификации в сети провайдера. По умолчанию AUTO.
- MAC Clone: Клонирование МАС-адреса вашего персонального компьютера.
- Dial on demand: Когда выбран данный режим, соединение которое не имеет трафика в течении

выбранного таймаута (например, 1 минута) будет автоматически отключено. Соединение будет автоматически включено, когда трафик появится.

#### Нажмите «Next» после установки требуемых параметров.

Далее выберите из списка доступных WAN-интерфейсов, интерфейс в качестве Основного шлюза по умолчанию и DNS сервер.

Замечание: Режим РРРоЕ не будет работать, пока не произведена перезагрузка устройства (после смены настроек).

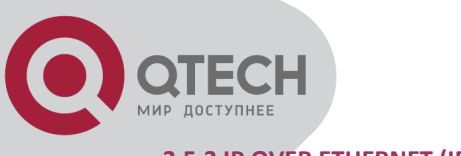

#### <span id="page-18-0"></span>**3.5.3 IP OVER ETHERNET (IPOE)**

На Рис 3.5 выберите IP over Ethernet (IPoE), нажмите «Next», конфигурация необходимых настроек выдается провайдером.

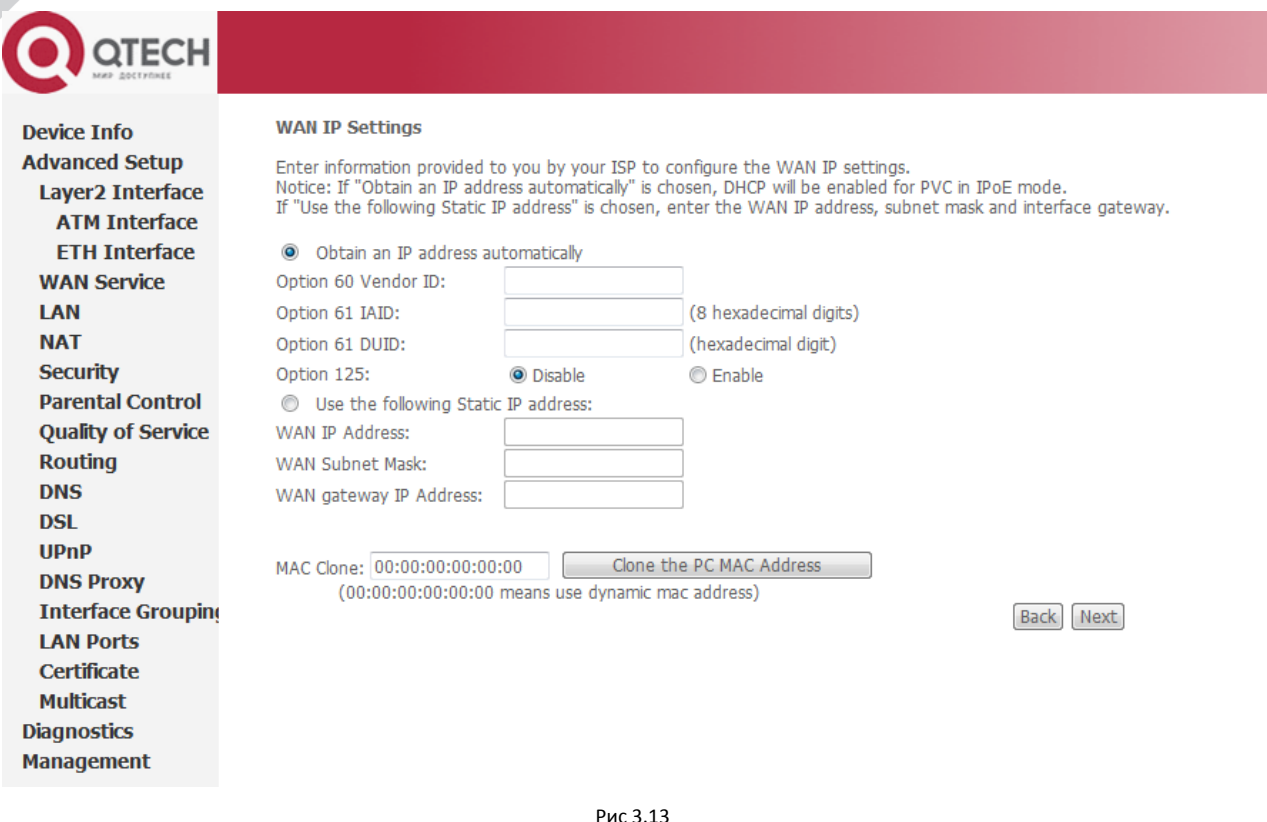

Существует возможность:

- получать IP адрес автоматически для WAN соединения типа IP over Ethernet, используя механизм получения адреса по DHCP;
- использовать IP адрес заданный вручную (Use the following IP address);
- настроить шлюз по умолчанию получить автоматически (Obtain default gateway automatically), задать шлюз по умолчанию в вид IP (Use the following default gateway), выбрать в качестве шлюза по умолчанию WAN соединение (Use WAN Interface);

*Замечание: редактировать глобальные настройки шлюза по умолчанию (default gateway) можно в разделе меню Advanced Setup/Routing/Default Gateway. Редактировать DNS можно в Advanced Setup/DNS/DNS Server.* 

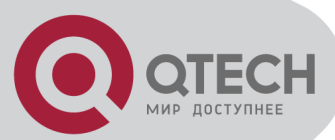

### <span id="page-19-0"></span>*3.6 WAN СОЕДИНЕНИЯ В РЕЖИМЕ ETHERNET-МАРШРУТИЗАТОРА*

Для создания WAN-соединения зайдите в раздел Layer2 с левой стороны интерфейса и войдите в режим конфигурации «**ETH Interface**». Нажмите «**Add**», чтобы выбрать Eth-порт для которого будет создано WAN-соединение (предпочтительно LAN1). Затем необходимо выбрать режим подключения и нажать «**Apply/Save**».

*Примечание: Можно выбрать любой из четырёх LAN-портов для создания WAN-порта.*

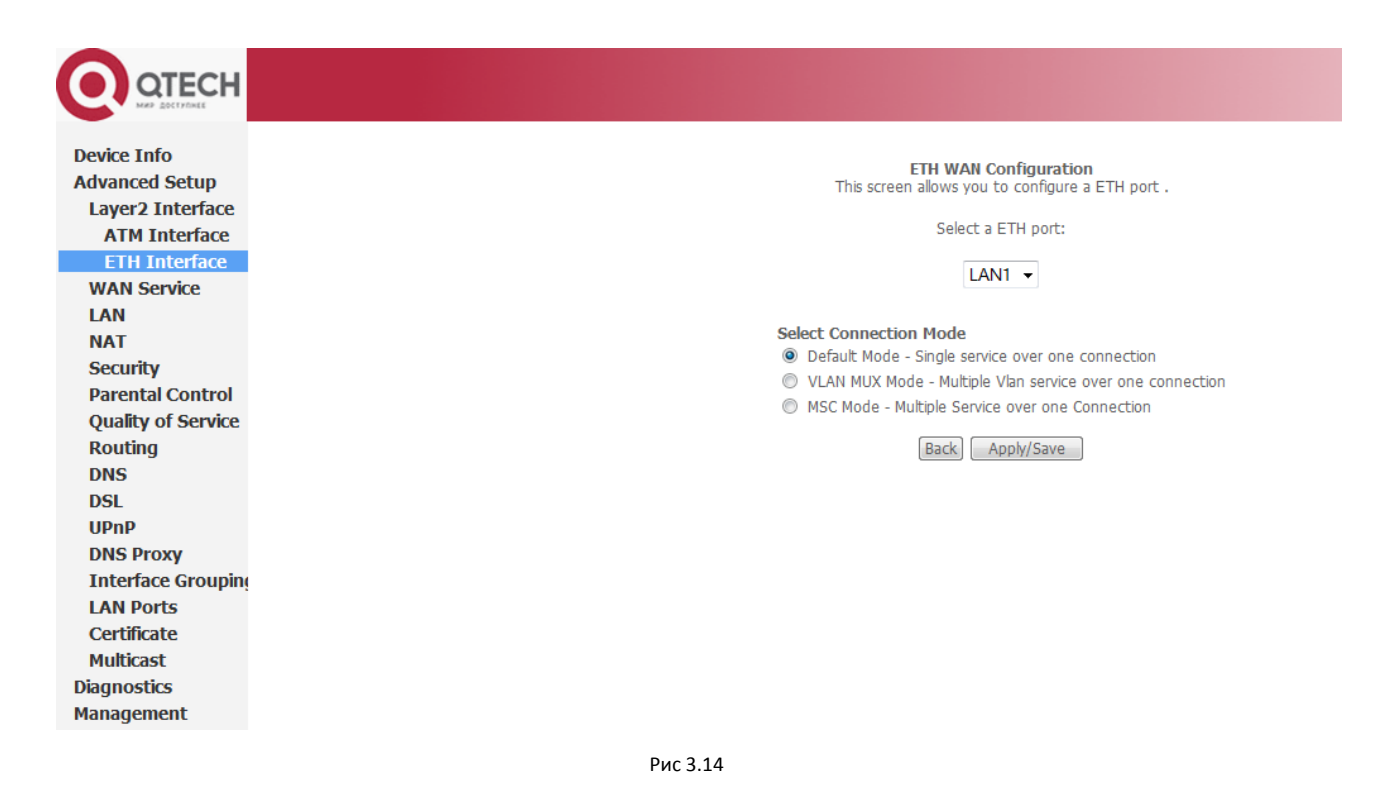

После этого получите **ETH WAN Interface** (см. Рис. 3.15).

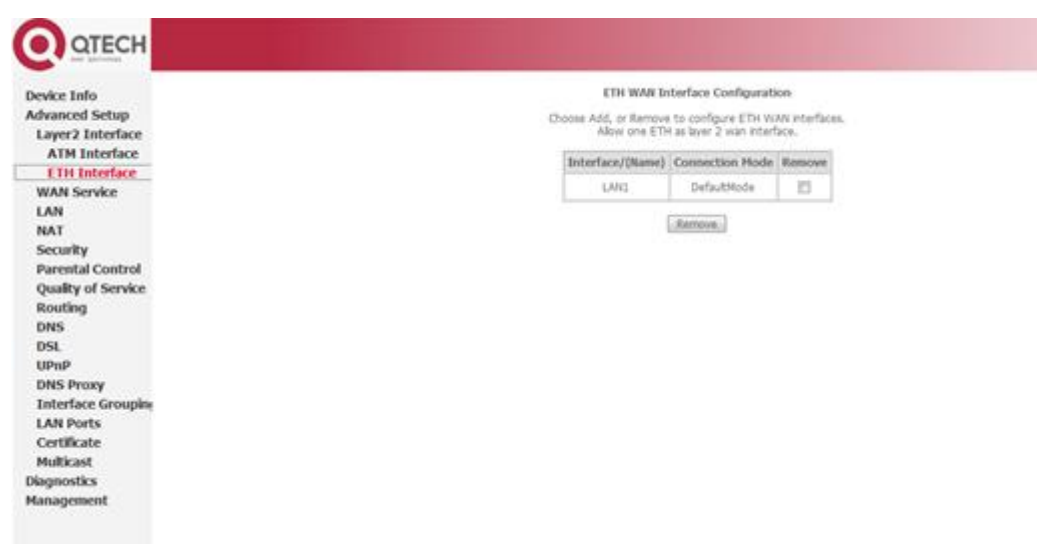

Рис 3.15

Затем зайдите в раздел **WAN Service** для создания необходимого WAN-подключения (PPPoE, IPoE) аналогично

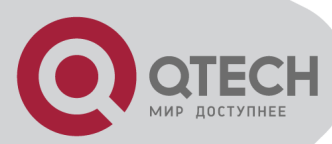

подключениям в режиме ADSL модема, описанные ранее.

# <span id="page-20-0"></span>**4. ДОПОЛНИТЕЛЬНЫЕ УСТАНОВКИ**

# <span id="page-20-1"></span>*4.1 КОНФИГУРИРОВАНИЕ LAN*

<span id="page-20-2"></span>Конфигурирование IP адреса маршрутизатора и пароля.

#### **4.1.1 КОНФИГУРИРОВАНИЕ IP АДРЕСА МАРШРУТИЗАТОРА**

Заводские настройки по умолчанию:

**- IP адрес LAN**: 192.168.1.1

**- Маска подсети**: 255.255.255.0.

Пользователь может сконфигурировать IP адрес следующим образом: (Рис.4.1):

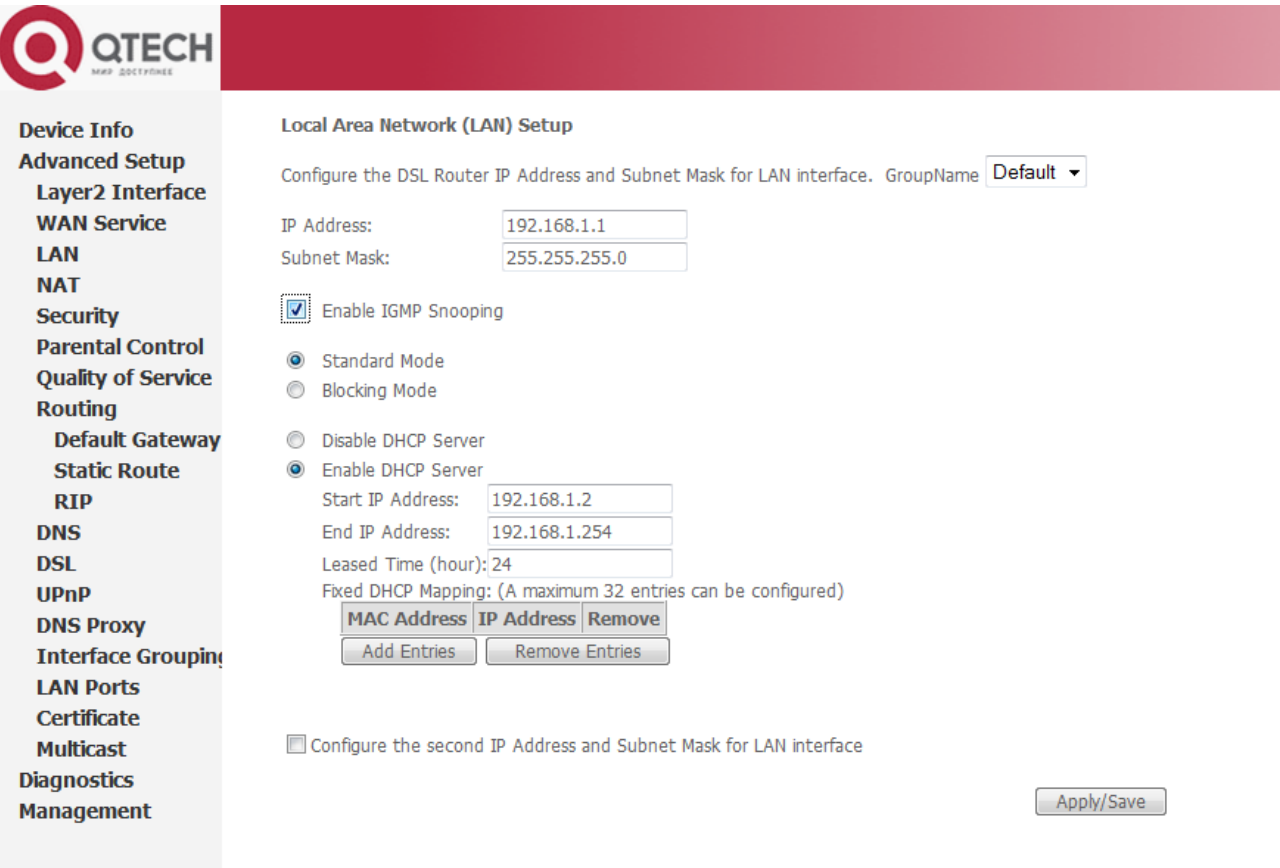

#### Рис 4.1

*Замечание: После смены LAN адреса необходимо перезагрузить устройство может понадобиться изменить настройки сетевого подключения Вашего ПК и войти по новому адресу.*

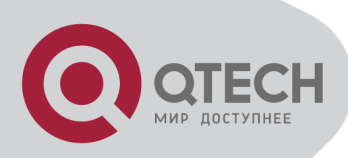

#### <span id="page-21-0"></span>**4.1.2 КОНФИГУРАЦИЯ DHCP**

- Нажмите кнопку **"LAN "**
- Нажмите "Enable **DHCP Server"**
- Определите диапазон IP адресов начало "Start IP Address" и конечный адрес "End IP Address" DHCP пула, из которого происходит назначение адресов (например, от 10.10.10.11 to 10.10.10**.**254).
- Введите время аренды адреса Leased Time (измеряется в часах).

Примерные установки показаны на Рис.4.2.

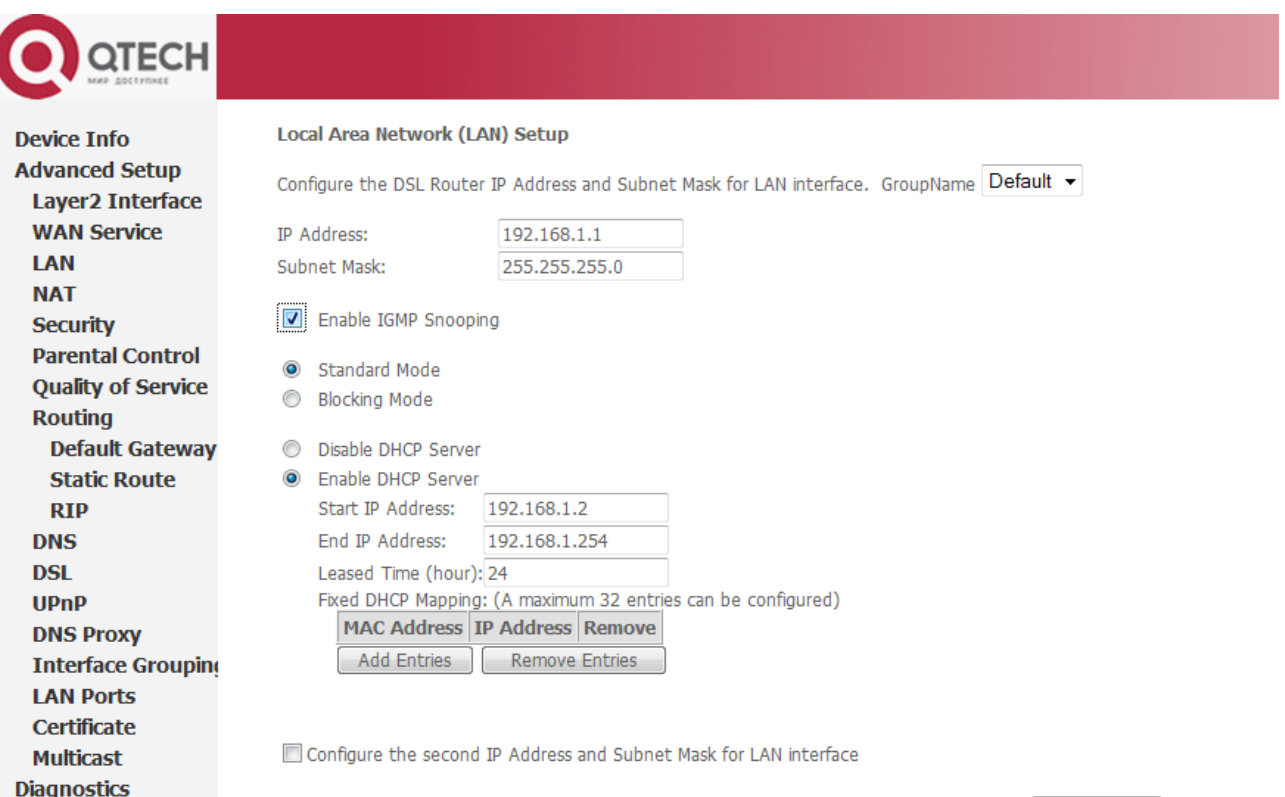

Apply/Save

Рис. 4.2

**Management** 

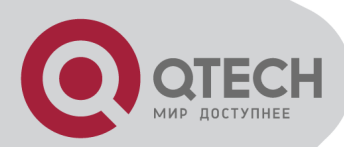

# <span id="page-22-0"></span>*4.2 КОНФИГУРИРОВАНИЕ ПАРОЛЯ*

При конфигурировании маршрутизатора через WEB браузер, система требует введения имени пользователя и пароля для подтверждения прав доступа. Заводские настройки по умолчанию:

**Имя пользователя:** admin

**Пароль:** password

Имя пользователя не изменяется.

Для установки (смены) пароля перейдите по вкладке **Management Access Control Passwords**, Как показано на рисунке:

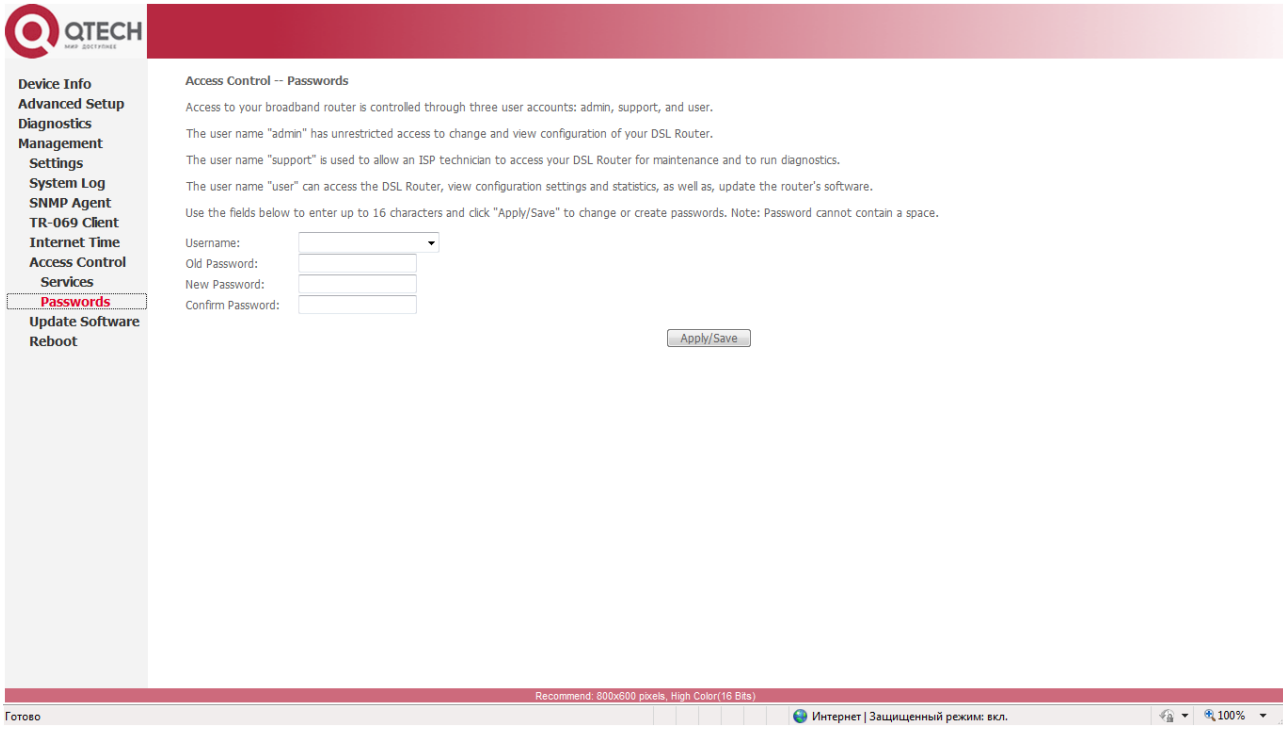

Пользователь выбирается из ниспадающего меню, необходимо ввести старый пароль (Old Password), новый пароль (New Password) и подтверждение нового пароля (Confirm Password).

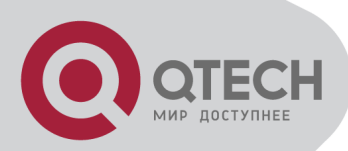

# <span id="page-23-0"></span>*4.3 КОНФИГУРИРОВАНИЕ INTERFACE GROUPING*

Для разделения сервисов по LAN портам создаются группы портов (**Interface Grouping**).

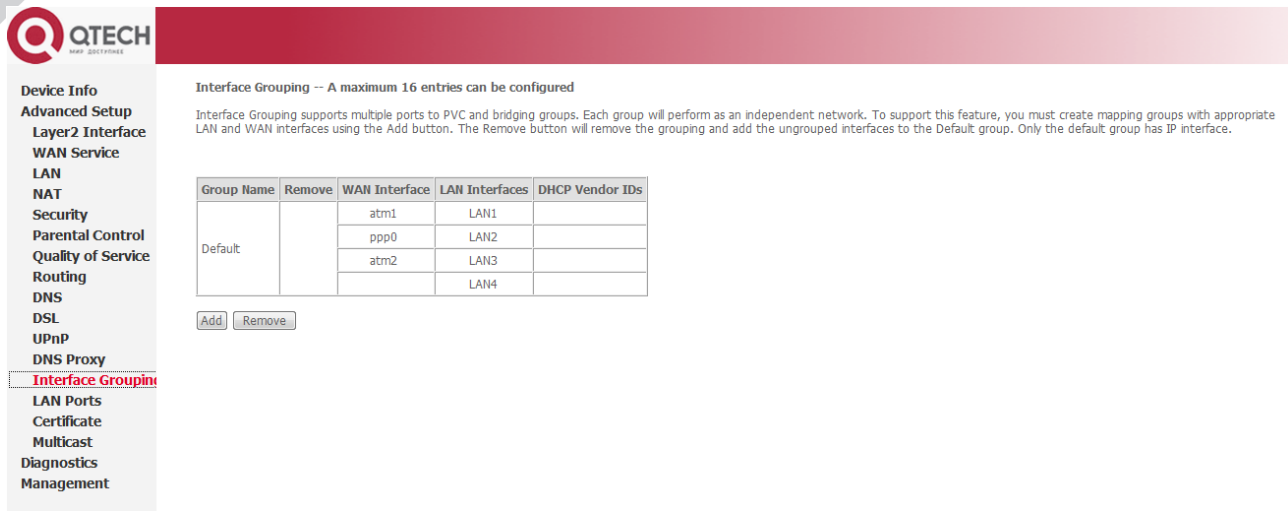

В группу объединяются WAN и LAN порты. Для создания новой группы нажмите «**Add**», для редактирования кнопку «**Edit**» в строке группы, которую собираетесь редактировать. Для удаления группы выберите галочку в столбце **Remove**, строки той группы, которую вы хотите удалить (все интерфейсы удаляемой группы) перейдут в группу Default. Для сохранения изменений нажмите «**Save/Apply**».

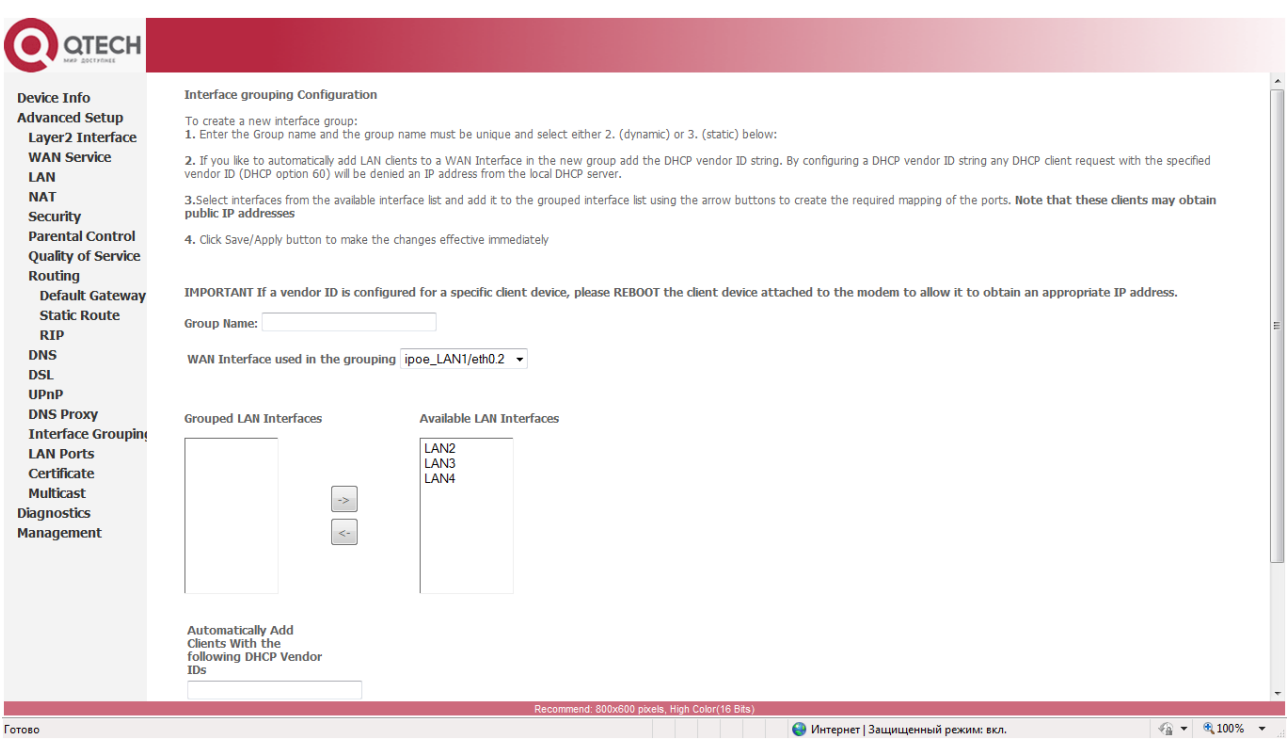

В окне настройки вы можете задать имя группе, а также выбрать WAN-интерфейс и присвоить ему определённый LAN-порт.

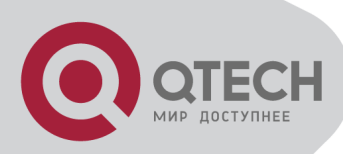

# <span id="page-24-0"></span>5. УСТРАНЕНИЕ НЕИСПРАВНОСТЕЙ

# <span id="page-24-1"></span>**5.1HEBO3MOЖНО ПОЛУЧИТЬ ДОСТУП В INTERNET**

#### <span id="page-24-2"></span>5.1.1 ПРОВЕРЬТЕ ЛИНИЮ И УСТРОЙСТВО

- 1) Проверьте индикатор подключения питания, если он не горит, проверьте соединение и источник питания.
- 2) Проверьте, горит ли индикатор PC, если нет, проверьте соединение сетевого кабеля Ethernet.
- 3) Проверьте индикатор LINK LED, если он не мигает в течение 3 минут после подключения, проверьте телефонную линию. Проверьте, правильно ли подключен ADSL-сплиттер.
- 4) Проверьте индикатор LINK LED, горит ли он постоянно после установления соединения по ADSL. Если периодически происходит пропадание, обратитесь к провайдеру для проверки качества телефонной линии и уровня сигнала.

#### <span id="page-24-3"></span>5.1.2 ПРОВЕРКА КОНФИГУРАЦИИ

Для примера показано конфигурирование PPPoE соединения в операционной системе Windows.

Проверьте конфигурирование Ethernet адаптера на компьютере. Установите IP адрес вручную из диапазона 192.168.1.Х, где Х выбирается от 2 до 254;

- 1) Попробуйте запустить команду "ping 192.168.1.1" в режиме командной строки. (Рис.5.1.) Если ответ на ping пакеты будет "time out", проверьте соединение Ethernet и настройки IP;
- 2) Если маршрутизатор доступен, проверьте ping с каким либо известным работающим DNS сервером, например 8.8.8.8;
- 3) Попробуйте ping с определенным ресурсом, например: "ping www.google.com".

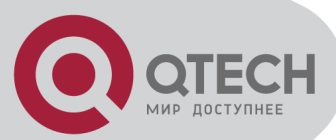

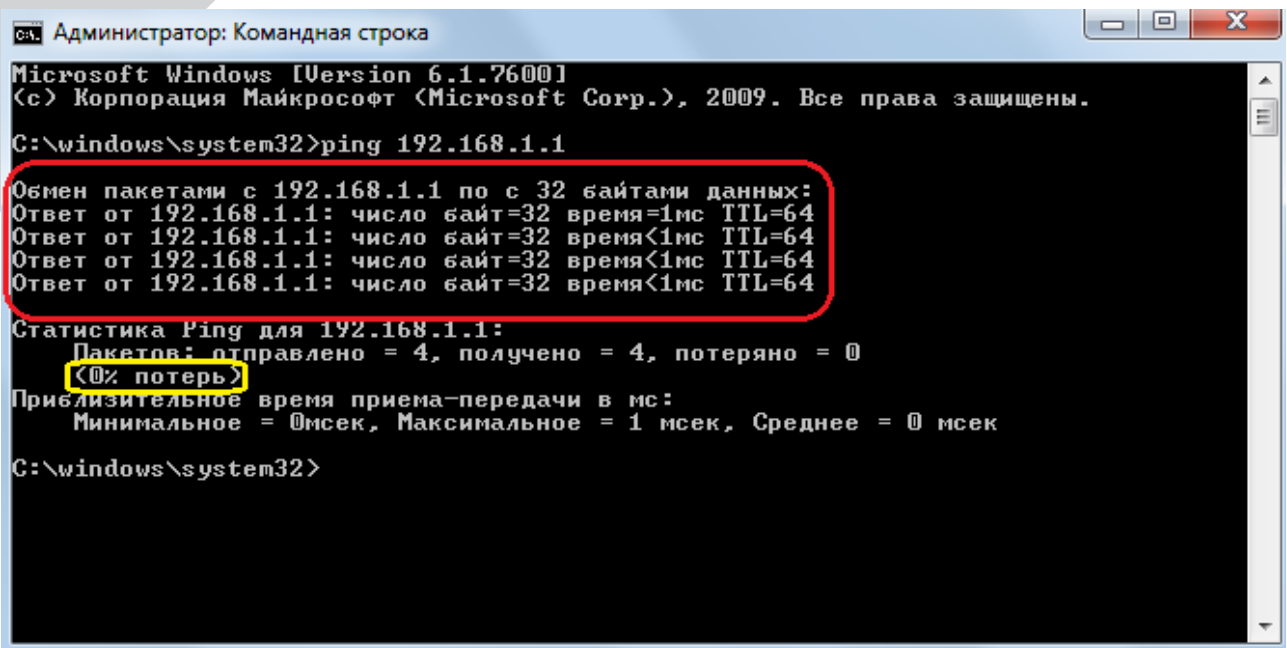

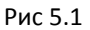

- $1)$ Если маршрутизатор отвечает на ping, а другие ресурсы (DNS сервер и т.д.) нет, то внимание необходимо обратить на настройки маршрутизатора.
- $2)$ Проверьте количество соединений PVC. Если существует больше одного PVC, то сначала удалите все неиспользуемые и оставьте только необходимые для работы WAN соединения.
- $3)$ Проверьте тип PVC в соответствии с настройками выданными провайдером сети.
- $4)$ Проверьте включение настроек "using NAT" и "default gateway" (они должны быть активизированы для выхода в Internet, в случае использования только WAN соединения типа Bridge NAT и default gateway не используются).
- $5)$ Убедитесь в том, что после конфигурирования маршрутизатора настройки были сохранены, перезагрузите маршрутизатор.

# <span id="page-25-0"></span>ПРИЛОЖЕНИЕ: КОМПЛЕКТ ПОСТАВКИ

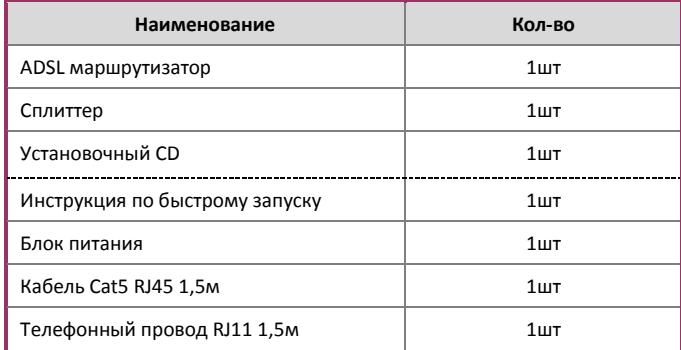